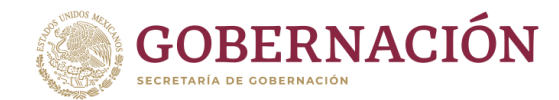

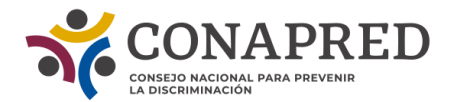

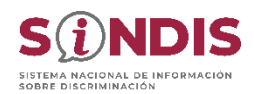

# **Manual para uso y funcionamiento del** Corpus de estándares, recomendaciones y jurisprudencia sobre igualdad y no discriminación

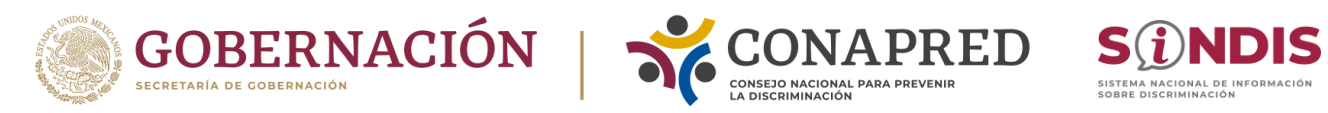

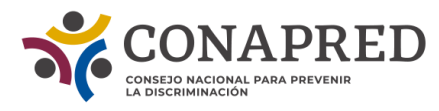

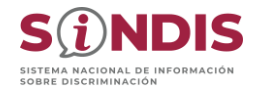

# ÍNDICE

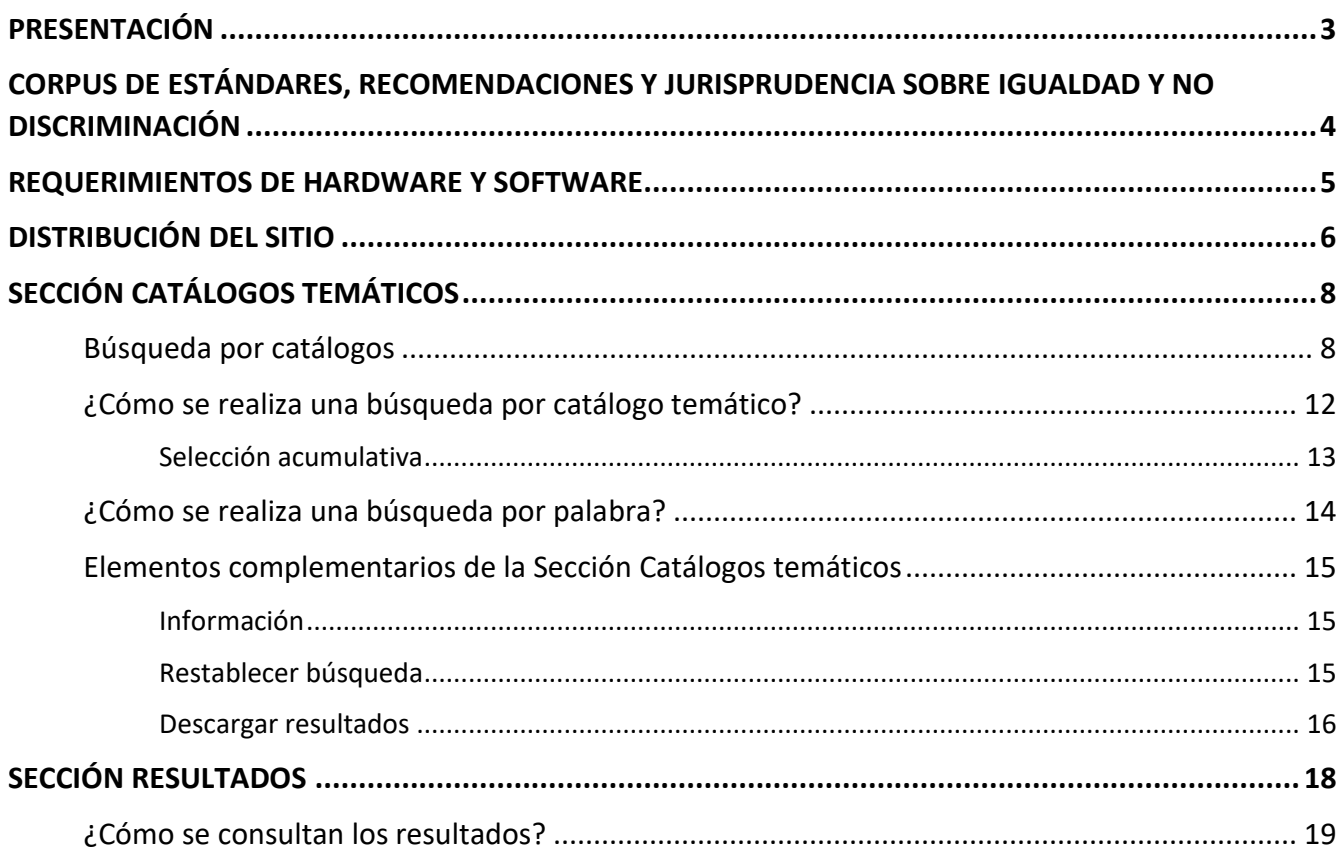

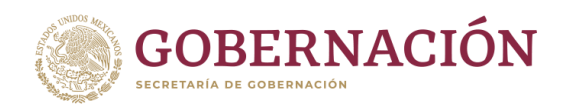

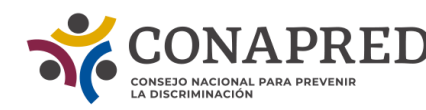

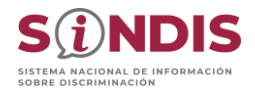

### <span id="page-2-0"></span>**PRESENTACIÓN**

El Consejo Nacional para Prevenir la Discriminación (CONAPRED) desarrolló el Sistema Nacional de Información sobre Discriminación (SINDIS) como una plataforma virtual y modular de consulta y visualización de información estadística que reúne estudios y encuestas sobre discriminación en México.

La agenda de investigación del CONAPRED incluye la producción de conocimiento para orientar el ciclo de políticas públicas a través de su vinculación con otros organismos públicos, académicos y civiles tanto nacionales como internacionales. Es por ello que en el marco del desarrollo del SINDIS se requiere contar con herramientas de información espacio-temporal y de recopilación de las recomendaciones realizadas al Estado mexicano, así como los estándares de los diferentes mecanismos internacionales y regionales de derechos humanos.

Con base en ello, se han desarrollado el Atlas de la discriminación y el Corpus de estándares, recomendaciones y jurisprudencia sobre igualdad y no discriminación; instrumentos que permiten fortalecer la toma de decisiones basadas en datos y el diseño de programas y políticas públicas para combatir la discriminación.

El presente documento conforma el Manual para el uso y funcionamiento del Corpus de estándares, recomendaciones y jurisprudencia sobre igualdad y no discriminación.

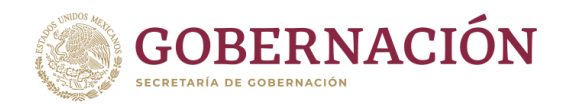

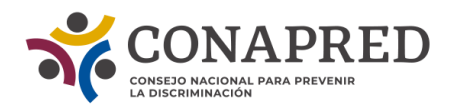

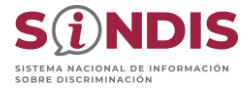

### <span id="page-3-0"></span>**CORPUS DE ESTÁNDARES, RECOMENDACIONES Y JURISPRUDENCIA SOBRE IGUALDAD Y NO DISCRIMINACIÓN**

Módulo interactivo de búsqueda, organización, clasificación y consulta de información documental correspondiente a estándares, recomendaciones y jurisprudencia sobre igualdad y no discriminación, emitidos por el Sistema Universal y el Sistema Interamericano de Derechos Humanos.

Para fines de optimización, el Corpus de estándares, recomendaciones y jurisprudencia sobre igualdad y no discriminación será aludido en este documento como *Corpus*.

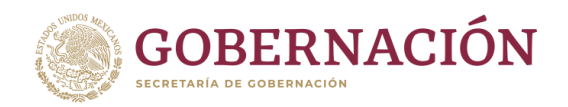

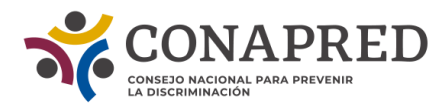

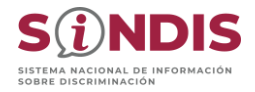

### <span id="page-4-0"></span>**REQUERIMIENTOS DE HARDWARE Y SOFTWARE**

Para garantizar una experiencia óptima al ejecutar esta página web que hace uso intensivo de JavaScript y contiene elementos pesados como mapas, gráficas y animaciones, es importante asegurarse de que su computadora cumpla con ciertos requisitos mínimos.

En primer lugar, se recomienda tener un procesador de al menos 2 GHz o superior. Esto asegurará un rendimiento fluido y eficiente al procesar el código JavaScript y renderizar los elementos gráficos de la página. Si su procesador cuenta con múltiples núcleos, mejorará aún más el rendimiento al permitir una distribución más eficiente de las tareas de procesamiento.

Además, la memoria RAM desempeña un papel crucial en la ejecución fluida de elementos pesados en una página web. Se sugiere contar con al menos 4 GB de RAM para un rendimiento adecuado. Sin embargo, es aconsejable contar con 8 GB o más de RAM para garantizar un rendimiento óptimo.

Para aprovechar al máximo las capacidades de la plataforma es importante utilizar un navegador web moderno y actualizado. Recomendamos el uso de navegadores populares como Google Chrome, Mozilla Firefox o Microsoft Edge. Estos navegadores suelen ofrecer una mejor compatibilidad con JavaScript, así como optimizaciones de rendimiento que pueden mejorar la ejecución de los elementos del sistema.

Los elementos gráficos, como mapas y animaciones, requieren un procesamiento adicional por parte de la tarjeta gráfica. Por lo tanto, se recomienda contar con una tarjeta gráfica dedicada que admita aceleración por hardware. Esto permitirá manejar de manera eficiente los elementos gráficos intensivos y garantizar una experiencia fluida y visualmente atractiva para el usuario.

En cuanto al almacenamiento, no hay requisitos específicos para ejecutar JavaScript con elementos pesados. Sin embargo, es fundamental contar con una conexión a Internet rápida y estable. Esto permitirá cargar y actualizar los elementos de manera eficiente, evitando demoras y asegurando una experiencia fluida.

Asegúrate de tener instalado un sistema operativo actualizado y contar con las últimas actualizaciones de seguridad para garantizar la compatibilidad y el rendimiento óptimo.

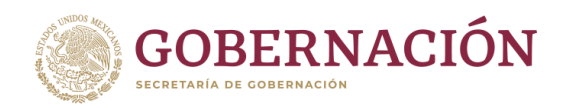

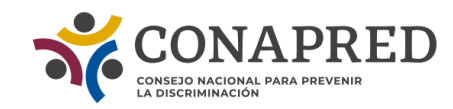

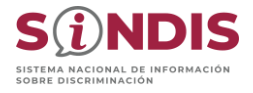

# <span id="page-5-0"></span>**DISTRIBUCIÓN DEL SITIO**

Una vez situado en la dirección electrónica, la persona usuaria tiene acceso al siguiente tablero:

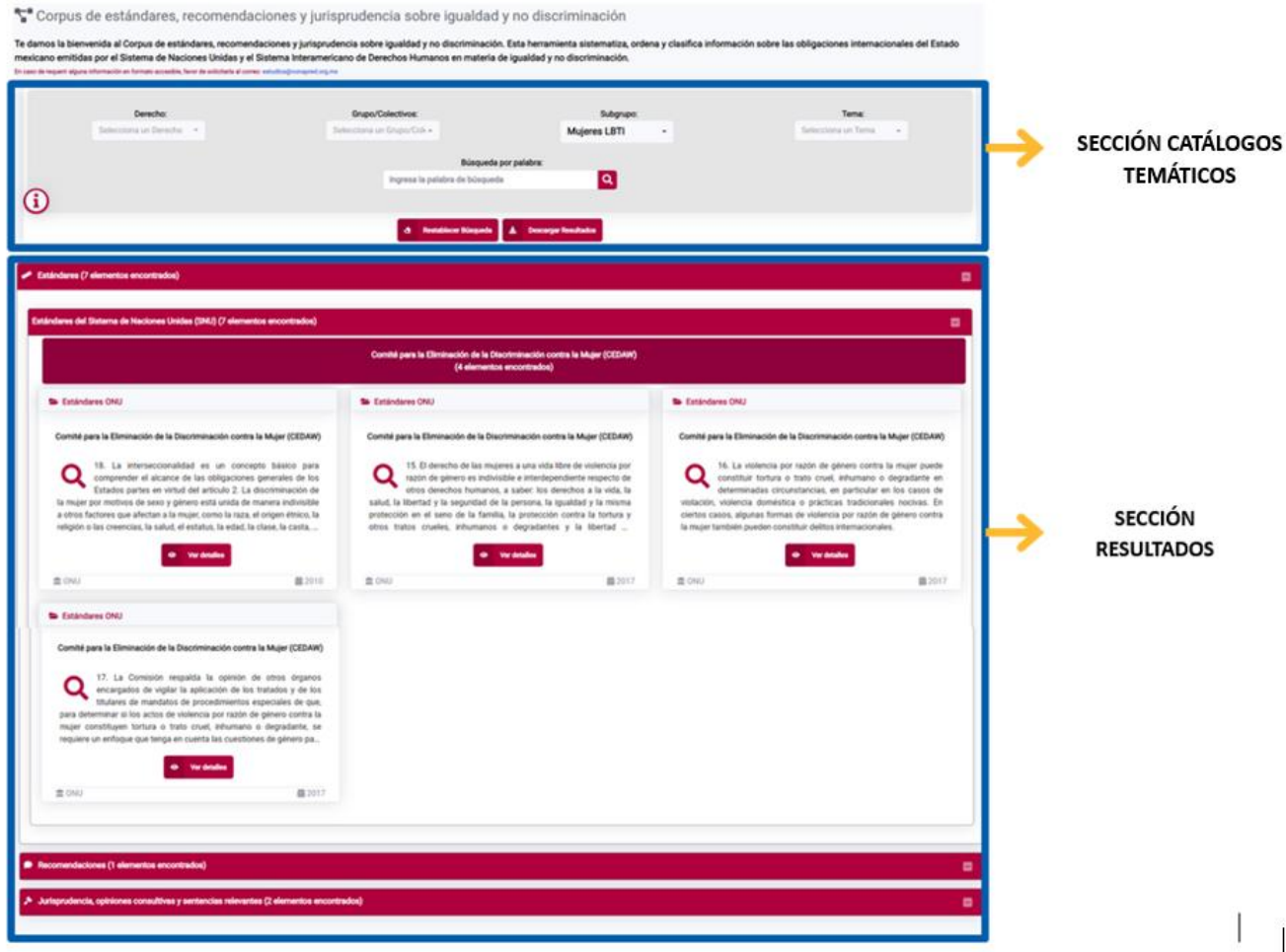

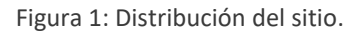

Como se observa en la Figura 1, la primera visualización del Corpus se compone de dos secciones que conforman la plataforma, es a través de la primera sección (catálogos temáticos) que se puede consultar y ubicar la información requerida que contiene la plataforma.

**Sección catálogos temáticos**: permite acceder al contenido del Corpus a través de cuatro catálogos temáticos fijos con diversa información disponible por cada uno y una búsqueda por palabra. El resultado de dicha búsqueda se visualiza en la Sección de Resultados.

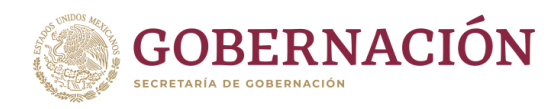

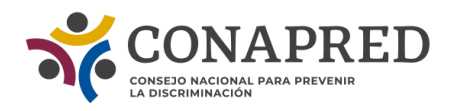

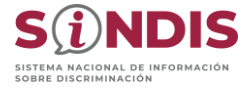

**Sección Resultados**: permite visualizar aquellos documentos que coinciden con las categorías de búsqueda. Estos se encuentran agrupados por tipos de documentos: Estándares, Recomendaciones y Jurisprudencia.

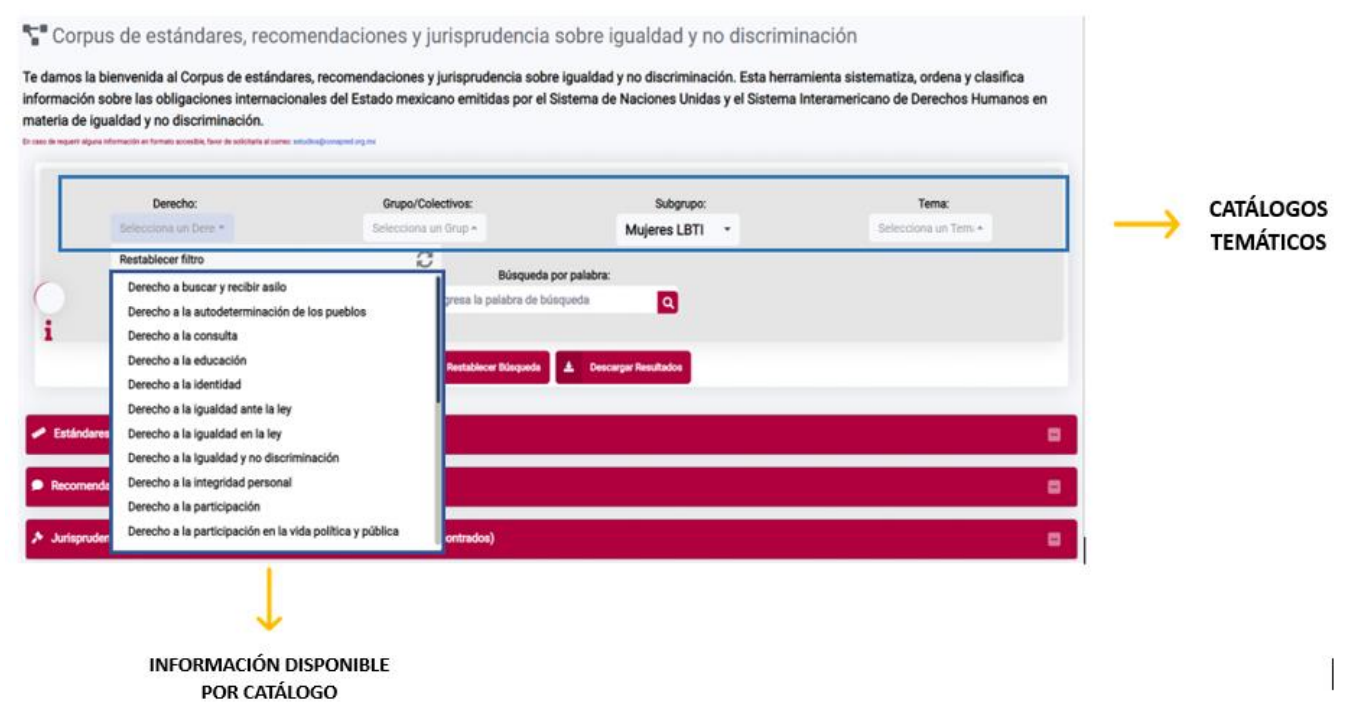

Figura 2: Identificación de catálogos temáticos e información disponible por cada uno.

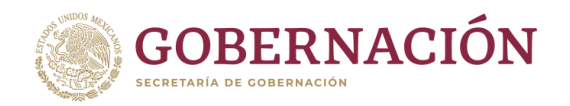

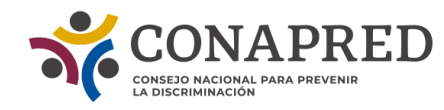

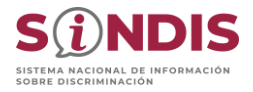

## <span id="page-7-0"></span>**SECCIÓN CATÁLOGOS TEMÁTICOS**

Esta sección se utiliza para elaborar búsqueda de información documental, misma que puede realizarse por dos tipos: **Búsqueda por catálogos**, que contiene diversa información desplegable para detallar una consulta; y **Búsqueda por palabra**, que personaliza la consulta por palabras clave u oraciones.

Adicionalmente, cuenta con secciones complementarias como **Información** que provee instrucciones respecto al uso de la plataforma, **Restablecer Búsqueda** que permite reiniciar la búsqueda y **Descargar Resultados** que permite la descarga de la lista con los resultados obtenidos. La Figura 2 muestra la distribución del Módulo Indicadores.

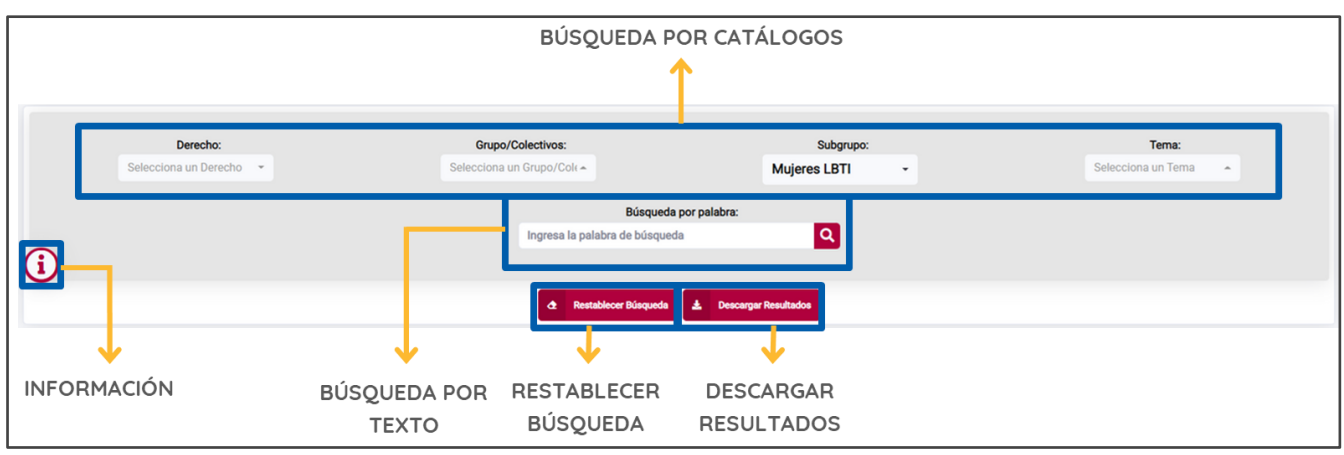

Figura 3: Módulo Indicadores.

#### <span id="page-7-1"></span>**Búsqueda por catálogos**

Consulta que se realiza por medio de catálogos desplegables que permite filtrar información. Los catálogos desplegables tienen en un inicio<sup>1</sup> la siguiente distribución:

<sup>1</sup> Debido a que se considera como un sistema dinámico, el cual será alimentado periódicamente con nueva información, puede ocasionar que los catálogos e información descrita se incrementen automáticamente al incorporar algún elemento que no haya sido incluido en un principio en el catálogo.

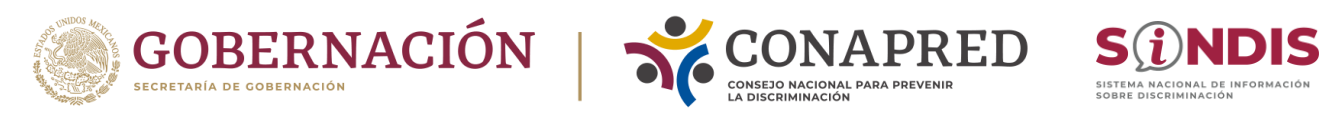

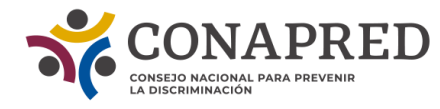

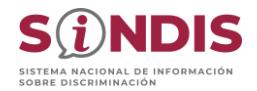

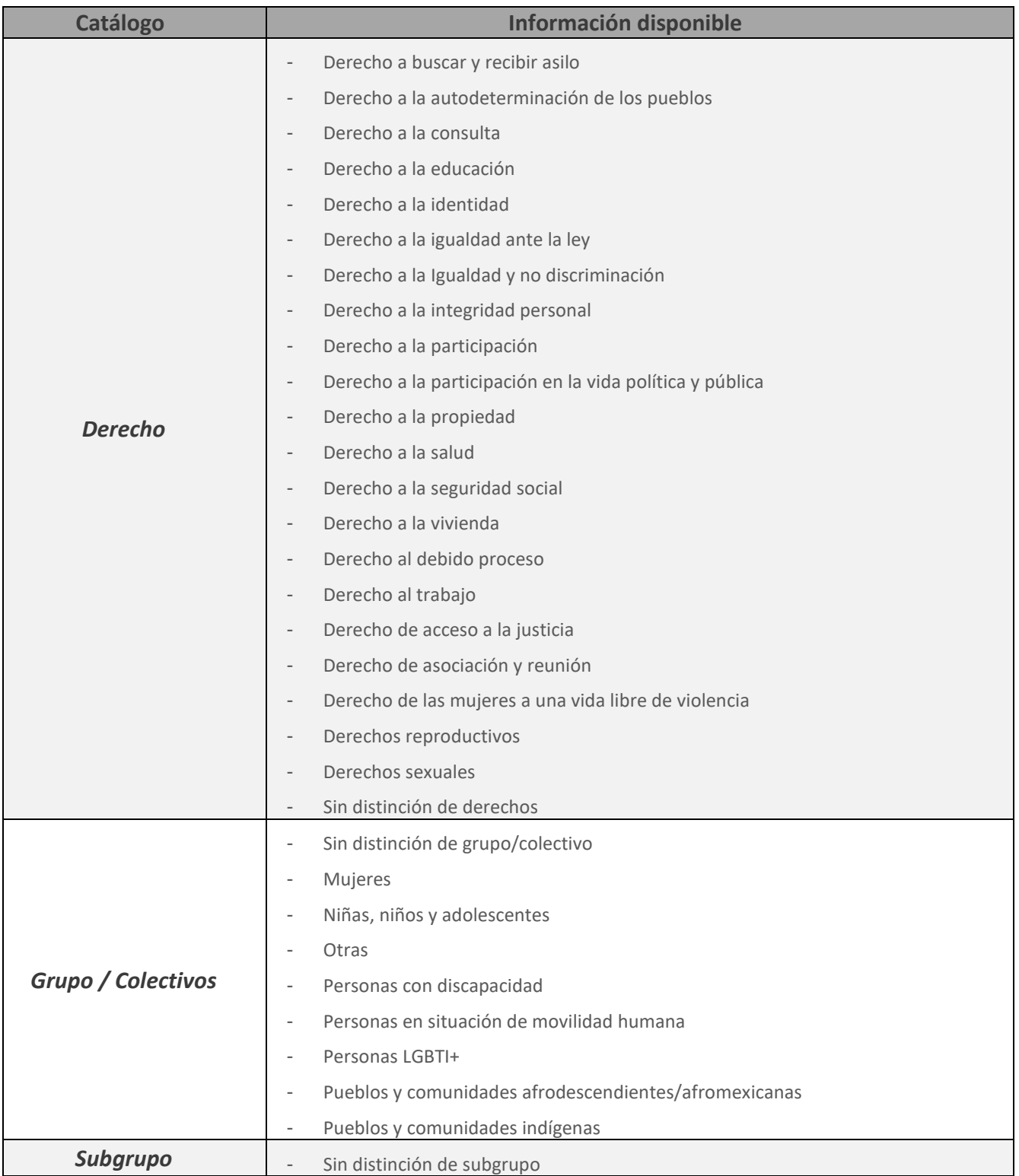

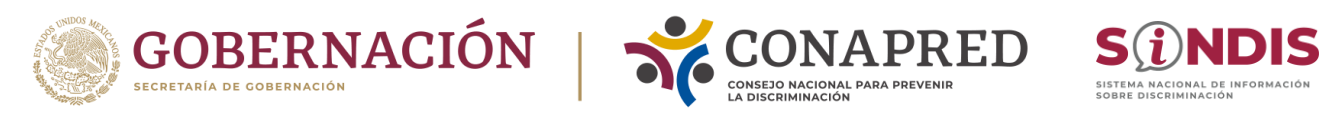

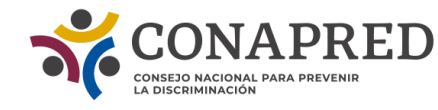

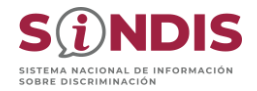

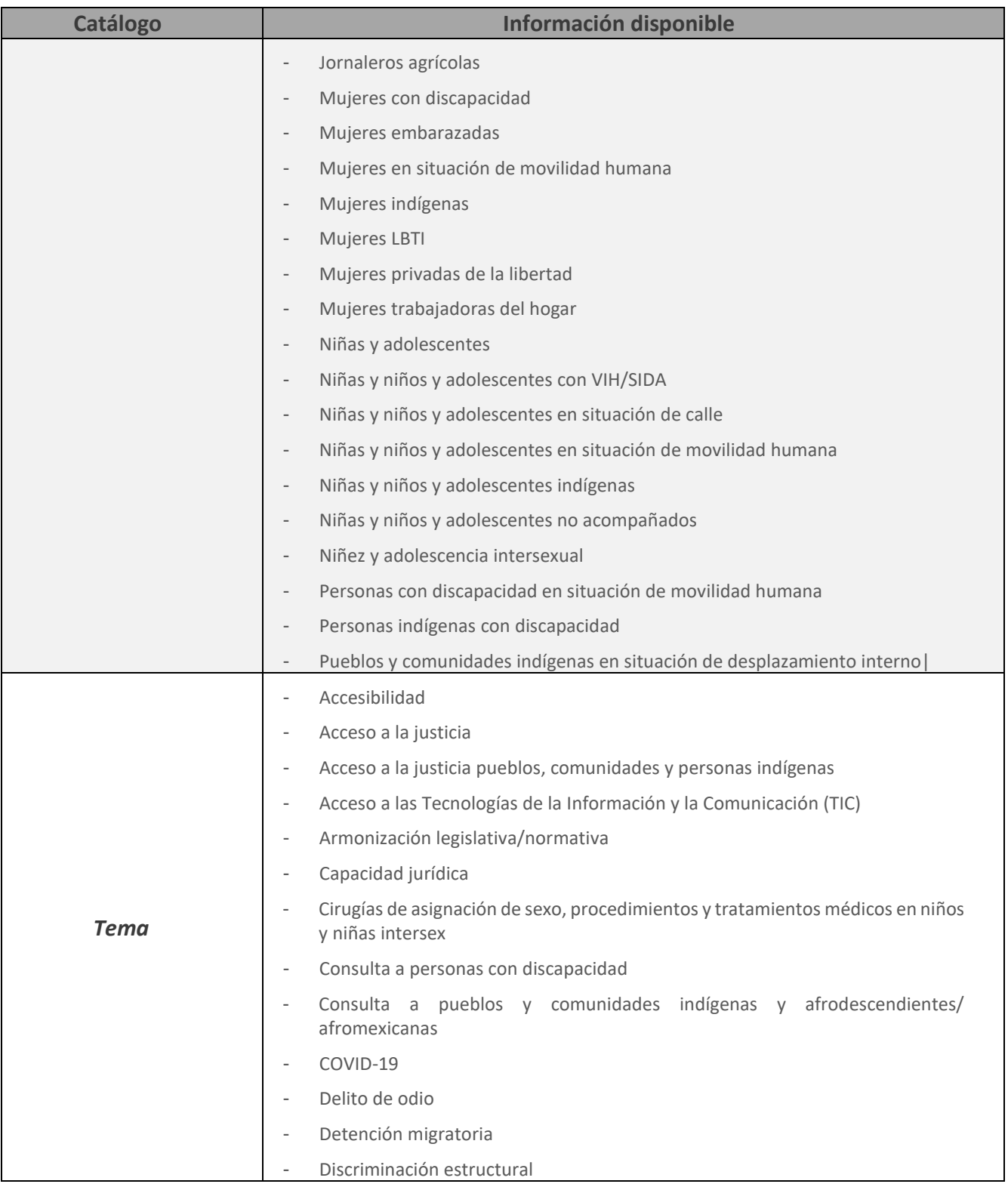

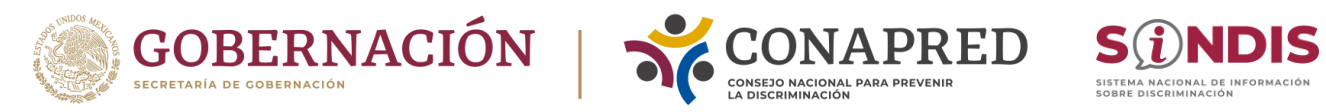

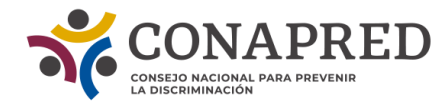

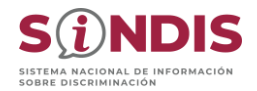

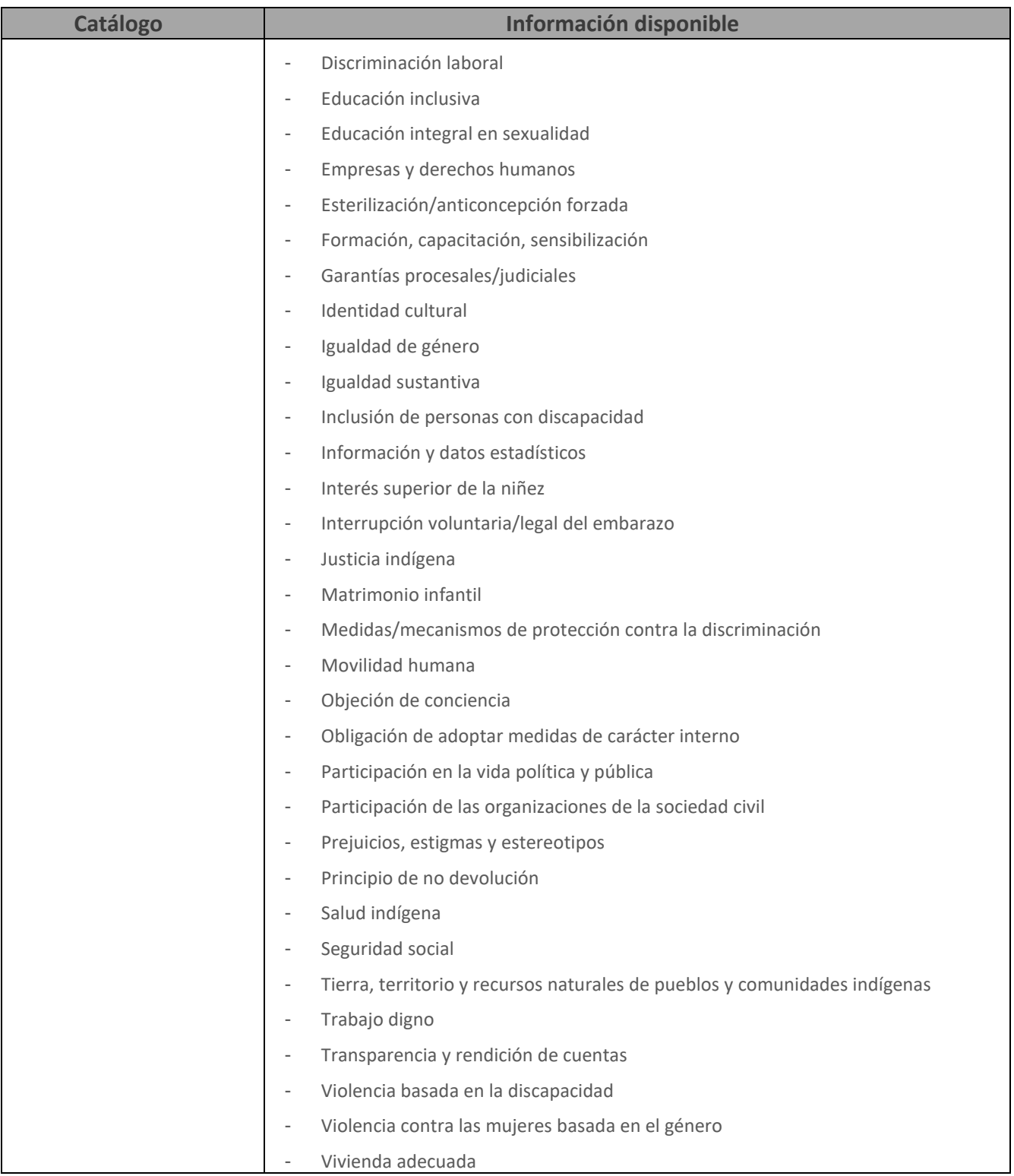

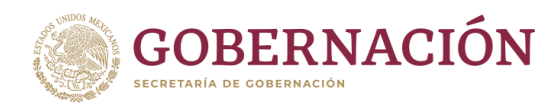

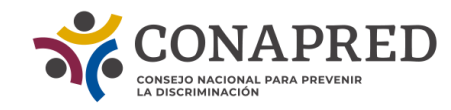

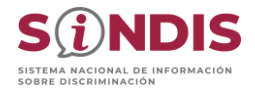

#### <span id="page-11-0"></span>**¿Cómo se realiza una búsqueda por catálogo temático?**

Para realizar una **búsqueda por catálogo temático** deben seleccionarse una o más opciones de la información disponible de los catálogos, haciendo clic en cada una. Los catálogos son independientes entre sí, por lo que se podrán seleccionar una o más opciones de la información disponible de cualquiera de los cuatro catálogos, si así se decide. Los resultados se despliegan de forma automática en la Sección de Resultados de forma abreviada, por lo que al terminar la selección se tendrá la consulta detallada.<sup>2</sup>

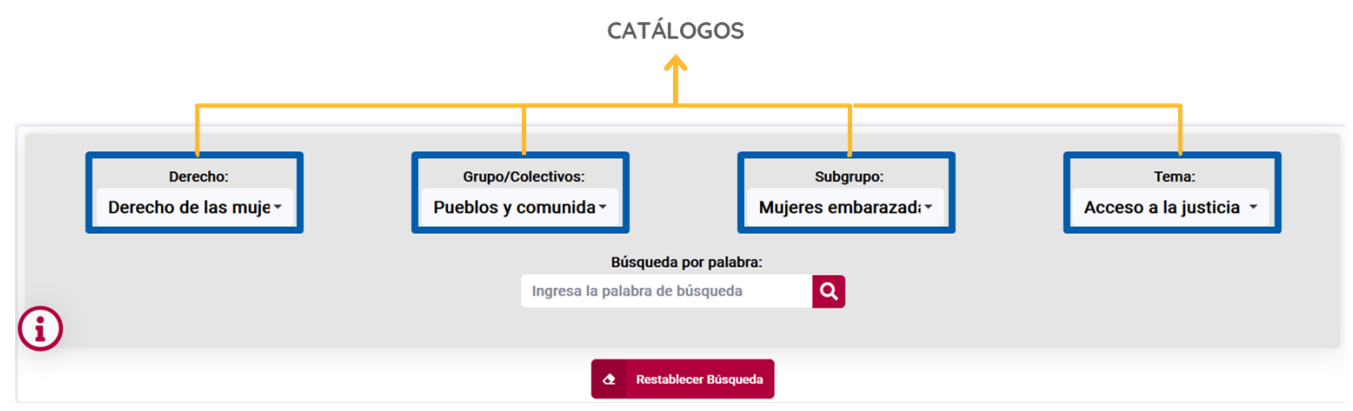

Figura 4: Búsqueda por catálogos.

En la Figura 4 se observa un ejemplo de la búsqueda por catálogos, en él se ha realizado la siguiente selección:

**Derecho**: Derecho de las mujeres a una vida libre de violencia **Grupo/Colectivos**: Mujeres **Subgrupo**: Mujeres embarazadas **Tema:** Acceso a la justicia

<sup>2</sup> Se debe tener en cuenta que, si se toman dos o más opciones de la información disponible del mismo catálogo –véase selección acumulativa–, se mostrarán todos los resultados que cumplan con las opciones seleccionadas, es decir, se acumulan (utilizando el condicionante "o"), pero cuando se utilizan opciones de la información disponible de distintos catálogos, entonces corresponde a la intersección de la información entre catálogos (empleando el condicionante "y").

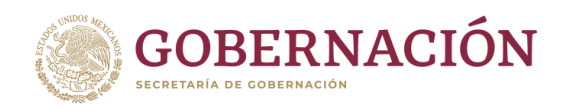

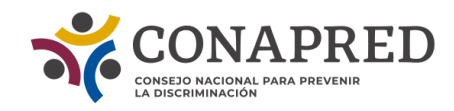

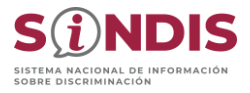

#### <span id="page-12-0"></span>**Selección acumulativa**

Para realizar la búsqueda por información disponible por cada catálogo, es posible seleccionar más de una, esta acción corresponde a una selección acumulativa.

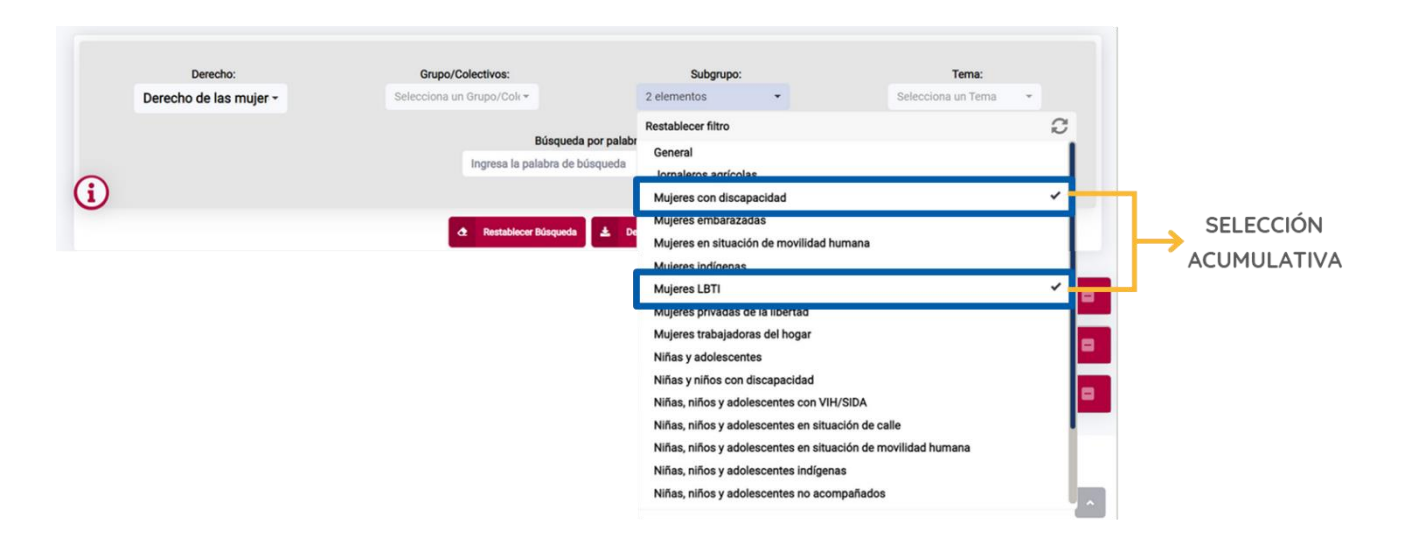

Figura 5: Selección acumulativa.

Como se observa en la Figura 5, se requiere la consulta de información relacionada con el "*Derecho de las mujeres a una vida libre de violencia*" por dos subgrupos: *Mujeres con discapacidad* y *Mujeres LBTI*. Con base en ello, desde el catálogo correspondiente se puede seleccionar información disponible de manera simultánea haciendo clic en cada una de las poblaciones de interés. Esta selección se refleja en el menú con la leyenda "2 elementos", es decir, se reportará el número de opciones de información disponible que ha sido seleccionada por catálogo cuando han sido dos o más de ellas.

Una vez realizada la selección, si se desea eliminar una opción de información debe desplegarse el menú del catálogo donde se desea realizar el cambio y eliminar la selección (desmarcar o quitar la selección).

Finalmente, si se desea eliminar el total de opciones de información seleccionadas de los catálogos debe elegirse la opción **Restablecer Búsqueda** localizada al final de la Sección de Catálogos temáticos.

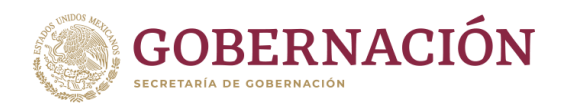

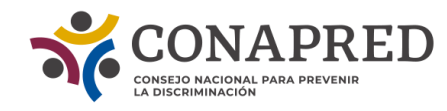

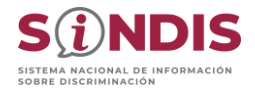

#### <span id="page-13-0"></span>**¿Cómo se realiza una búsqueda por palabra?**

Se ejecuta una consulta a través de palabras clave definidas por la persona usuaria. Para esta opción se debe considerar que no pueden seleccionarse otro tipo de información disponible en los catálogos temáticos y los resultados obtenidos solo se relacionarán con la palabra escrita.<sup>3</sup>

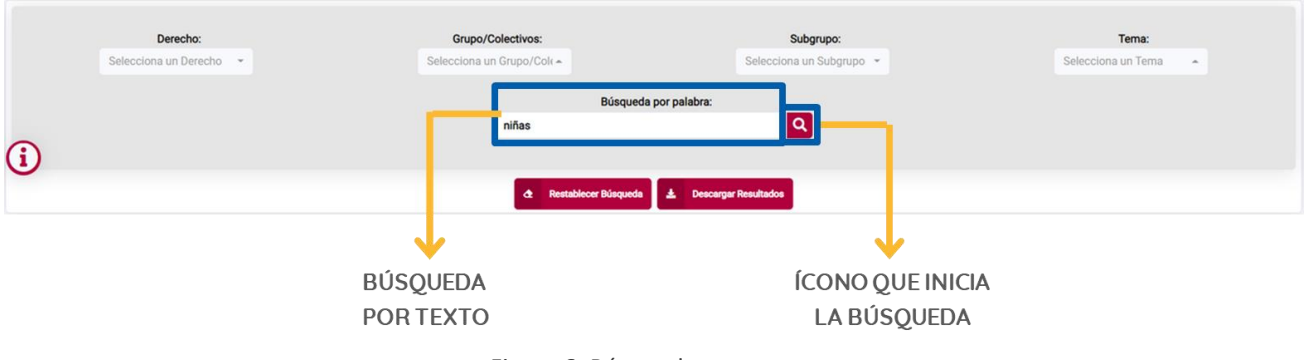

En la Figura 6 se observa una consulta por medio de la **Búsqueda por palabra**, en ella se escribe "niñas". Una vez escrita la palabra clave se selecciona el icono de la lupa para iniciar la búsqueda. En el ejemplo se observa que al realizar una consulta por la palabra clave se deshabilitan las opciones de información de los catálogos que previamente se habrían seleccionado y se obtienen los resultados relacionados con la palabra "niñas".

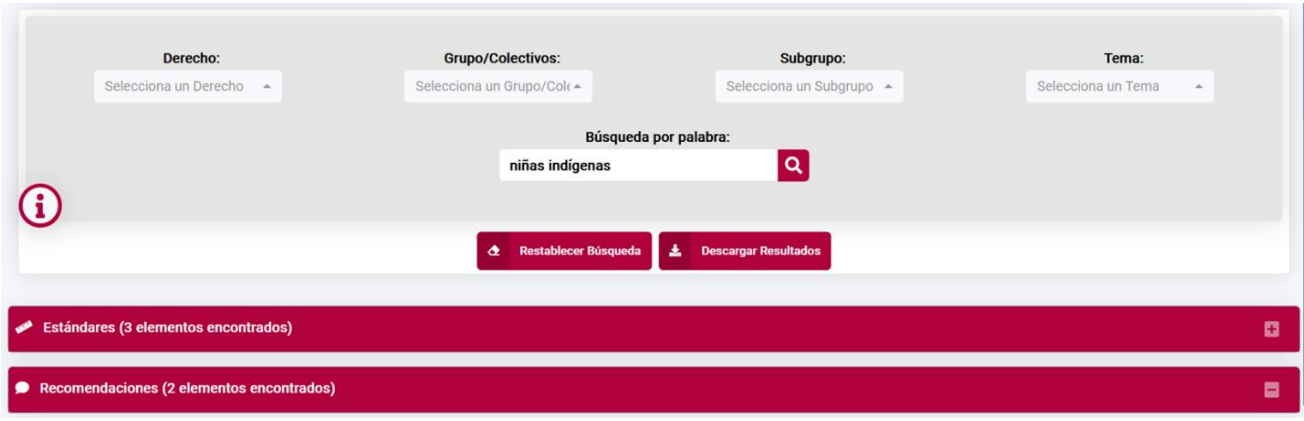

Figura 7: Búsqueda por frases u oraciones.

Figura 6: Búsqueda por texto.

<sup>&</sup>lt;sup>3</sup> Se recomienda cuidar la ortografía.

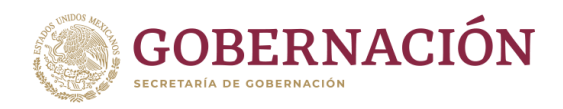

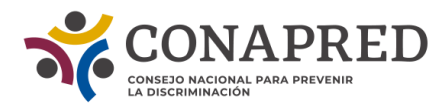

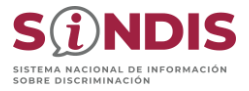

En la Figura 7 se observa una búsqueda por frases u oraciones, en ella se escribe "niñas indígenas" que despliega X número de información sobre "Estándares" y X número de "Recomendaciones" asociado con la frase. Es necesario reiterar que en caso de realizar una búsqueda por oración o texto combinado (dos o más palabras), ésta se realiza de forma textual.<sup>4</sup>

#### <span id="page-14-0"></span>**Elementos complementarios de la Sección Catálogos temáticos**

La Sección Catálogos temáticos contiene complementos para la realización de las búsquedas, mismos que a continuación se describen:

#### <span id="page-14-1"></span>**Información**

Corresponde a un botón integrado en la Sección Catálogos temáticos, cuyo objetivo consiste en describir el funcionamiento y elementos básicos de la plataforma. La Figura 8 muestra el contenido.

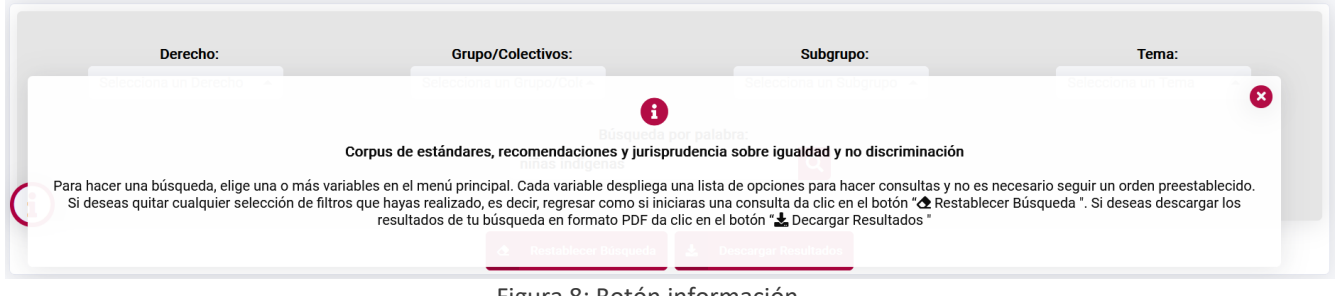

Figura 8: Botón información.

#### <span id="page-14-2"></span>**Restablecer búsqueda**

La Sección Catálogos temáticos cuenta con un complemento que te permite restablecer las opciones de información seleccionadas para iniciar una nueva consulta, esto se realiza por medio de la opción **Restablecer Búsqueda**. Es preciso mencionar que una vez seleccionada esta opción la página se actualiza, por lo que las consultas realizadas previamente serán borradas quedando vacía la Sección **Resultados** hasta que se realice una nueva consulta. La Figura 9 muestra el botón.

<sup>4</sup> El realizar este tipo de búsquedas incrementa la dificultad para obtener información.

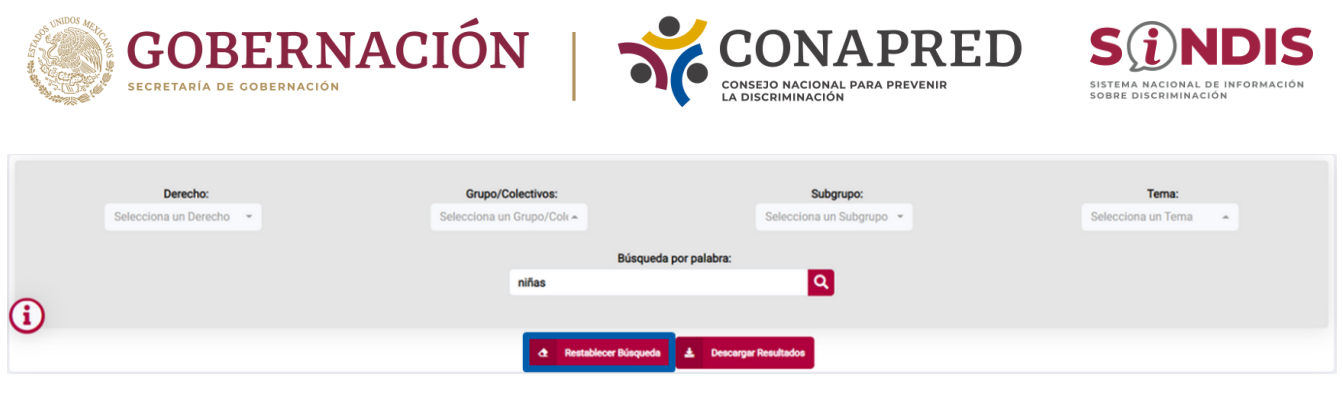

Figura 9: Botón restablecer búsqueda.

#### <span id="page-15-0"></span>**Descargar resultados**

Exporta el resultado de la consulta a un documento en formato de documento portátil (PDF) con los enlaces a documentos oficiales. La Figura 10 muestra el botón.

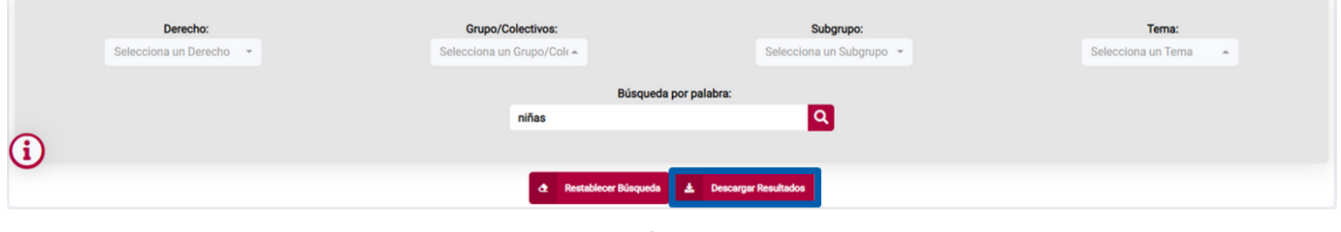

Figura 10: Botón de descarga.

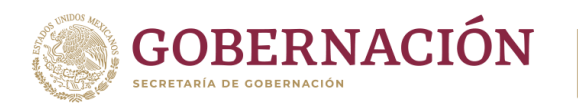

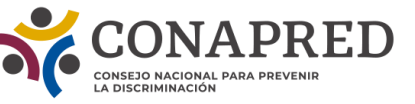

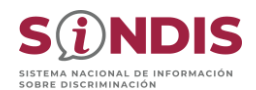

**S***D*NDIS **AC** CONAPRED CONAPRED **S***D*NDIS Estándares SIDH existe una estrecha correlación entre la obligación de garantizar la igualdad y la no discriminación, por un lado, y la prevención de la violencia contra las mujeres, por otro . La<br>CIDH ha examinado qué contextos sociales se prestan para la comisión de violaciones a los Entidad emisora Comisión Interamericana de Derechos Humanos (CIDH) derechos de las mujeres. En cada caso, la Comisión encontró que la violencia basada en Instrum género era una manifestación de costumbres y prácticas, o evidenciaba una estructura social que relegaba a las mujeres a una posición de subordinación y desigualdad que las dejaba en 190. La CIDH considera que "el derecho de los pueblos indígenas a la educación incluye el desventaja. Las organizaciones de la sociedad civil y los pueblos y organizaciones indígenas<br>han indicado a la CIDH los altos niveles de violencia contra las mujeres y niñas indígenas y la derecho a impartir y recibir educación a través de sus métodos tradicionales de enseñanza y aprendizaje, así como el derecho a integrar sus propias perspectivas, culturas, creencias, ausencia de una respuesta apropiada por parte de las autoridades no son un fenémeno nuevo. valores e idiomas en los sistemas e instituciones educativos de carácter general". Hay que<br>tener en cuenta también que el derecho de los pueblos indígenas a la educación tiene dimensiones mentales, físicas, espirituales, culturales y ambientales. Además de la perspectiva Documento: Informe Mujeres indígenas Desaparecidas y Asesinadas en Columbia Británica intercultural mencionada, la educación debe proporcionarse en condiciones de igualdad, sin presentar imágenes de roles de género estereotipados. Tal como ha señalado la CIDH, las **SIDH, 2015** niñas y mujeres indígenas tropiezan con barreras específicas para acceder y asistir a la escuela<br>y terminar los estudios debido a la falta de opciones educacionales apropiadas para su contexto cultural y socioeconómico452. Por lo tanto, es esencial que la educación para mujeres Estándares SIDH v niñas indígenas sea inclusiva, culturalmente y lingüísticamente apropiada para evitar que se Entidad emisora: perpetúe su marginalización Comisión Interamericana de Derechos Humanos (CIDH) Instrume Documento: Informe Las mujeres indígenas y sus derechos humanos en las Américas 98. La Comisión considera que las actitudes prevalentes de discriminación -principalmente **SIDH, 2017** relacionadas con el género y la raza- contribuyen a la vulnerabilidad de las mujeres y niñas indígenas. En ocasiones estas actitudes motivan actos de violencia, tanto al contribuir con las<br>percepciones estereotipadas y discriminatorias según las cuales las mujeres indígenas son **Estándares SIDH** inferiores, sexualmente disponibles y/o víctimas fáciles, como también al dar a los perpetradores la confianza de que las desapariciones de muieres indígenas no serán Entidad emisora investigadas diligentemente. Comisión Interamericana de Derechos Humanos (CIDH) Instrumento Documento: Informe Mujeres indígenas Desaparecidas y Asesinadas en Columbia Británica 96. La CIDH evoca los principios fundamentales establecidos en la Convención de Belém do Pará que establecen que "el derecho de toda mujer a vivir libre de violencia incluye el derecho **SIDH, 2015** a ser libre de toda forma de discriminación. " El sistema interamericano establece que el derecho de todas las mujeres a una vida libre de violencia incluve el derecho a vivir libre de toda forma de discriminación. Esto incluye el derecho a ser valoradas y educadas libres de **Recomendaciones SIDH** patrones de comportamiento estereotipados y libres de prácticas sociales y culturales basadas Entidad emisora: en conceptos de inferioridad y subordinación . Al respecto, la Comisión ha establecido que  $1/3$  $2/3$ 

Figura 11: Documento PDF de descarga.

En la Figura 11 se observa un ejemplo del documento que descarga la consulta.

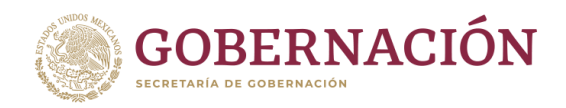

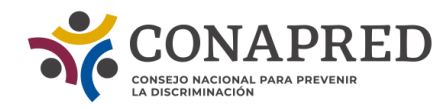

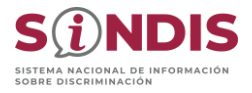

## <span id="page-17-0"></span>**SECCIÓN RESULTADOS**

Sección donde se visualizará el resultado de la consulta con información presentada por "Estándares", "Recomendaciones" y "Jurisprudencia". La distribución de la Sección se muestra en la Figura 12.

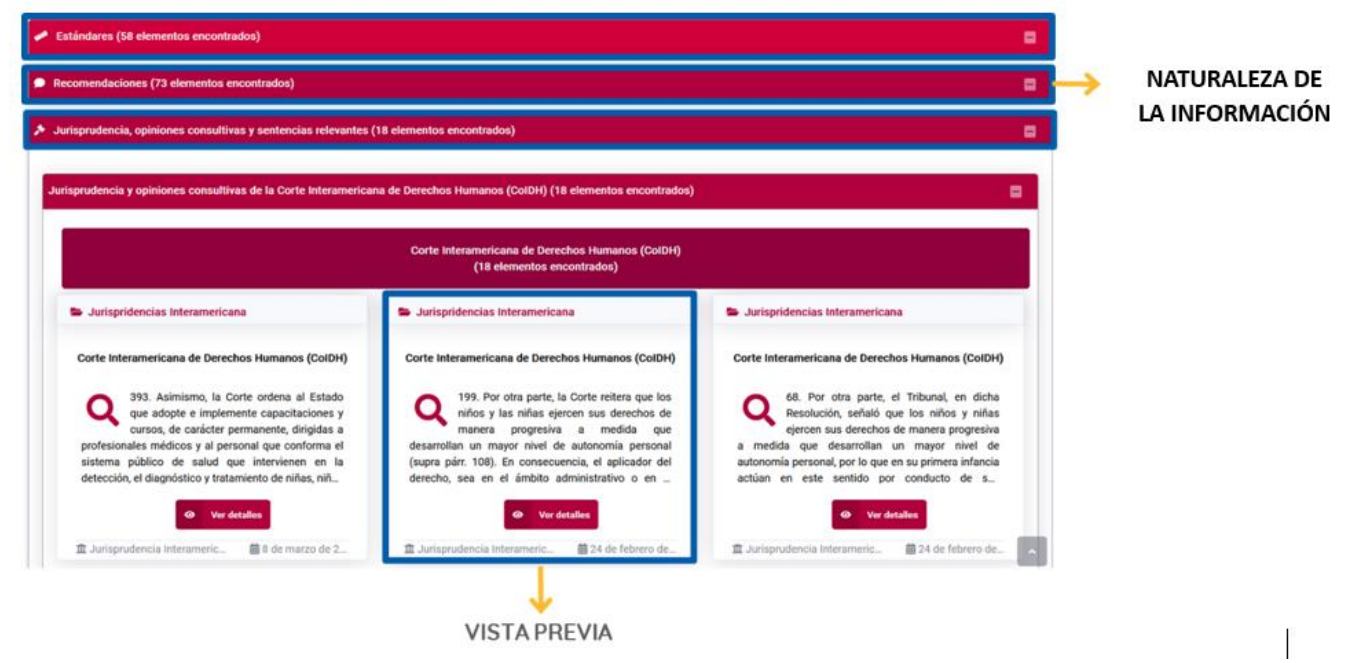

Figura 12: Distribución de complementos de la Sección Resultados.

La Figura 12 muestra las partes en las que se divide la Sección Resultados, misma que se constituye en tres secciones desplegables agrupadas por la naturaleza de la información: "Estándares", "Recomendaciones" y "Jurisprudencia". Al interior de cada tipo de información se observan los resultados presentados en ventanas que ofrecen una vista preliminar del contenido.

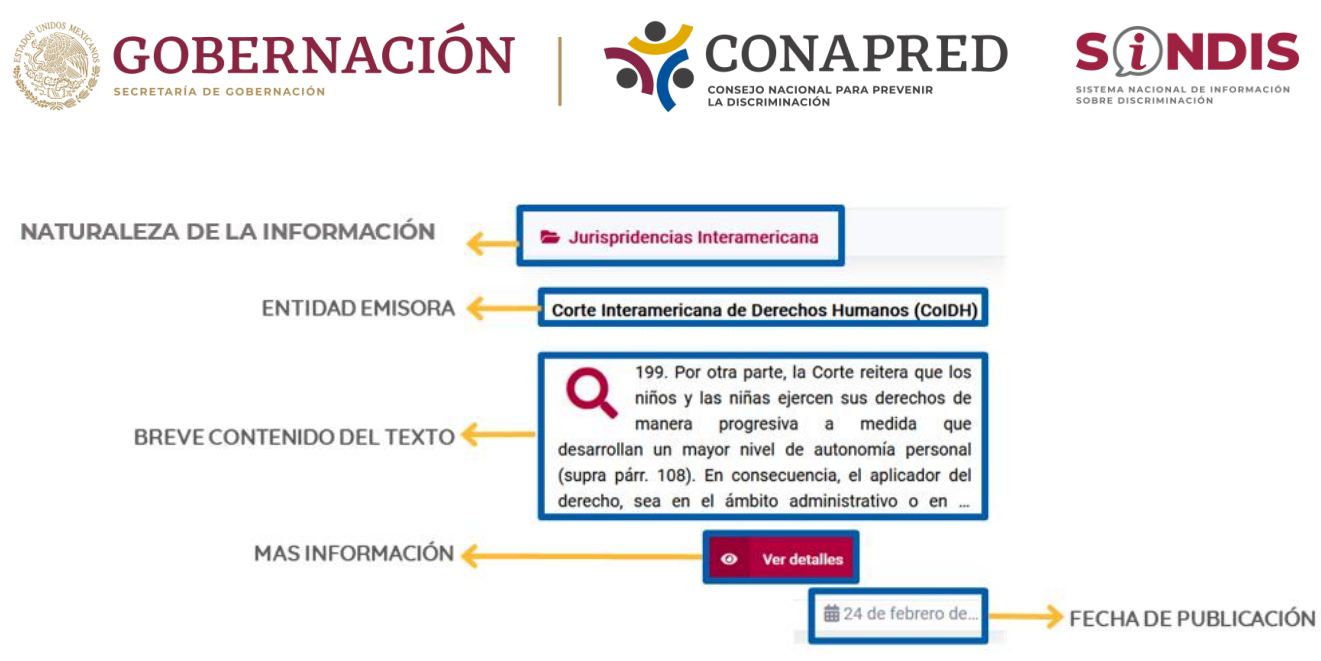

Figura 13: Vista previa.

Como se muestra en la Figura 13, la vista previa proporciona información general del documento a la persona usuaria y se compone de las siguientes secciones:

**Naturaleza de la información**: Estándar, recomendación o jurisprudencia **Entidad emisora**: Entidad responsable que emitió el documento **Resumen**: Breve contenido del texto **Más información**: Despliega una ventana con mayor detalle del documento **Fecha de publicación**: Fecha en que se publicó/difundió el documento.

#### <span id="page-18-0"></span>**¿Cómo se consultan los resultados?**

Una vez que se ha realizado una búsqueda por el catálogo temático o por palabra, se agruparán los resultados por los tipos de documentos principales, los cuales pueden desplegarse o contraerse para un mayor dominio sobre la navegación.

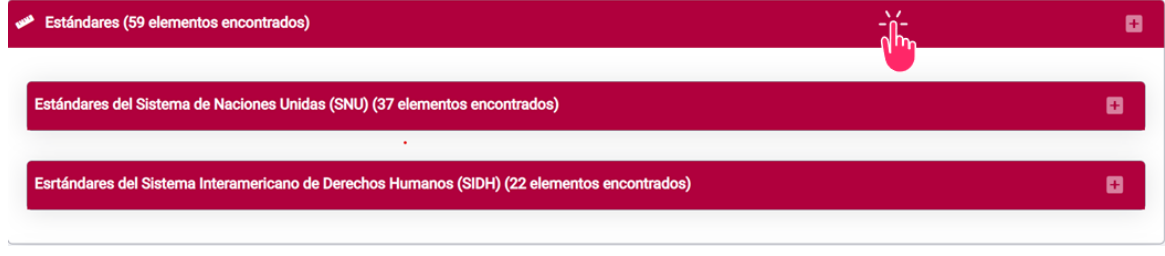

#### Figura 14: Vista previa.

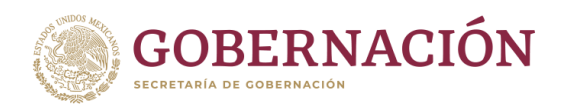

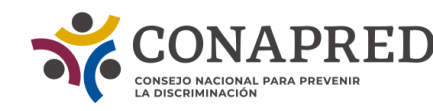

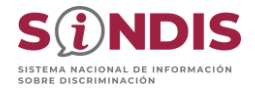

En la Figura 15 se observa que el tipo de información "Estándares" contiene X número de referencias. Una vez que la persona usuaria haga "clic" en este encabezado se despliega la ventana que muestra dos subtipos "Estándares del Sistema Universal" que contiene X número de referencias y "Estándares del Sistema Interamericano" que contiene X números de referencias. Para continuar con la navegación en las referencias disponibles dentro de cada subtipo se repite el "clic" en el encabezado de interés.

Una vez que se ha encontrado la sección elegida, los documentos resultantes se visualizan de forma organizada en ventanas que ofrecen una vista preliminar del contenido. Para obtener más información, se selecciona la opción **Ver detalles**. Esta acción se muestra en la Figura 15.

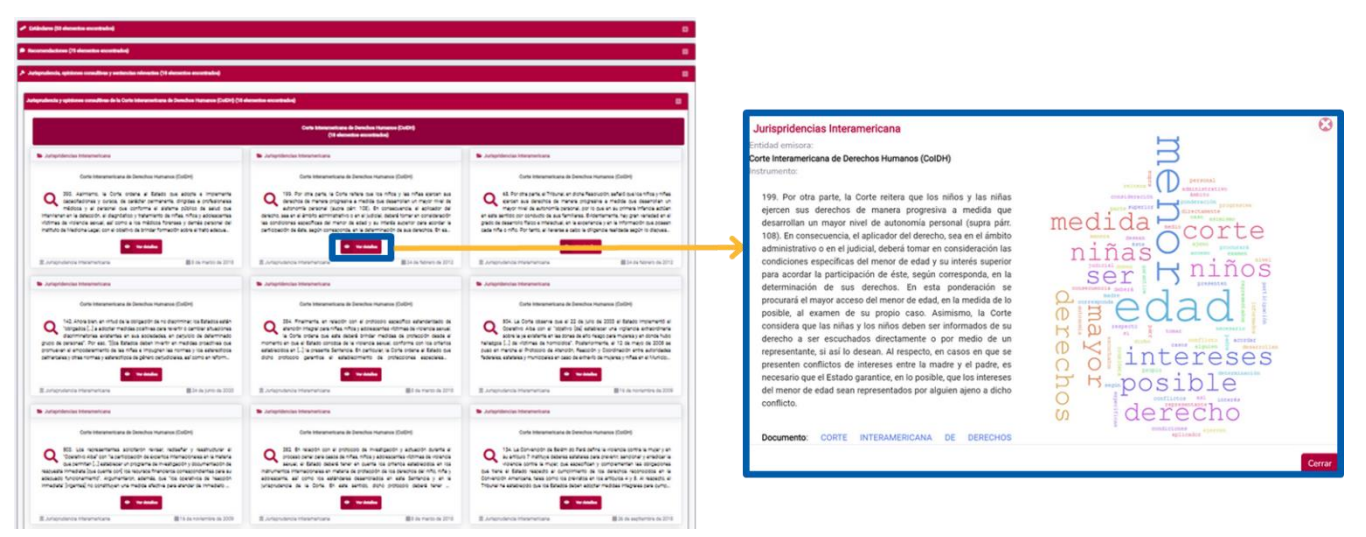

Figura 15: Consulta de documentos.

Una vez que se ha elegido **Ver detalles** se despliega una ventana emergente tal como se muestra en la Figura 15.

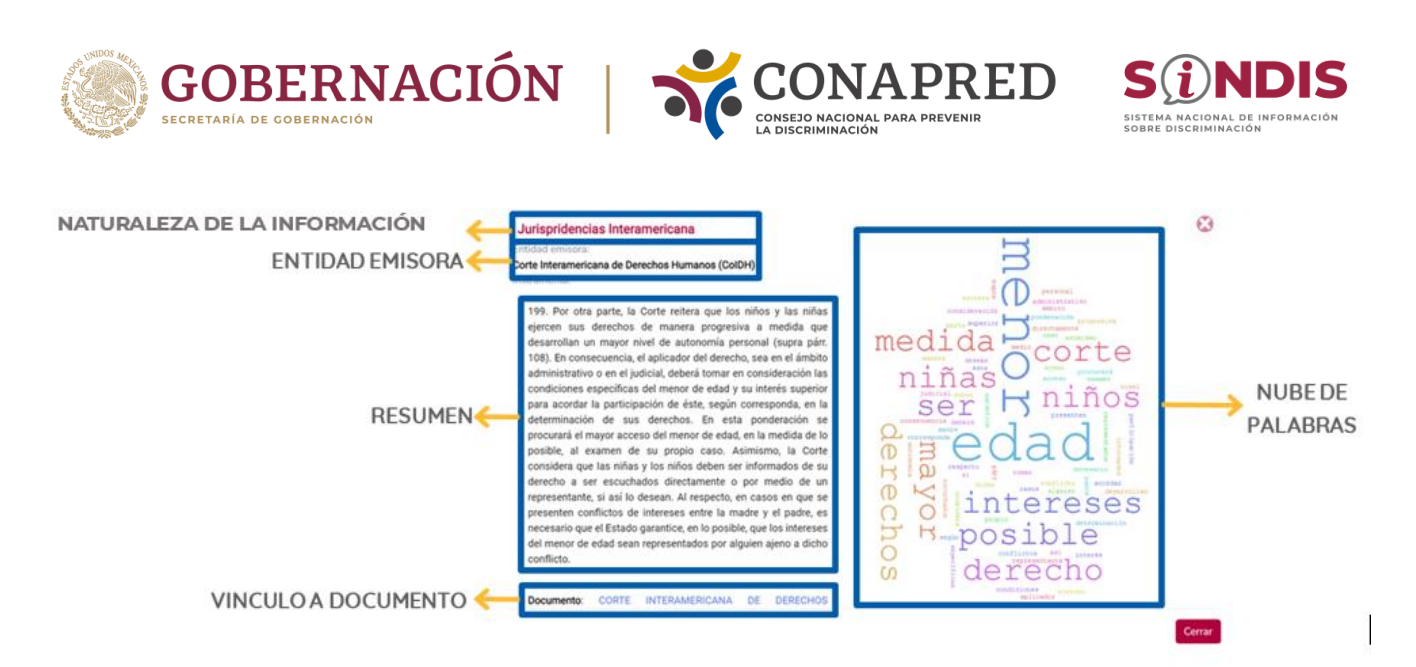

Figura 16: Distribución del resumen del documento.

La Figura 16 presenta detalles adicionales que complementan la información proporcionada en la vista previa, así como datos de acceso al documento. El resumen del documento se conforma de los siguientes componentes:

**Naturaleza de la información**: Estándar, recomendación o jurisprudencia

**Entidad emisora:** Responsable que emitió el documento

**Resumen**: Breve contenido del texto

**Vínculo a documento**: Link de redirección al documento oficial *in extenso* en formato PDF

**Nube de palabras**: Espacio que contiene las palabras más significativas del resumen. Si se coloca el cursor sobre una palabra de la nube, muestra el número de veces que dicha palabra aparece en el resumen.